# **Northwest Wisconsin HAZUS ArcGIS Viewer Maps User Guide**

# **Map Overview**

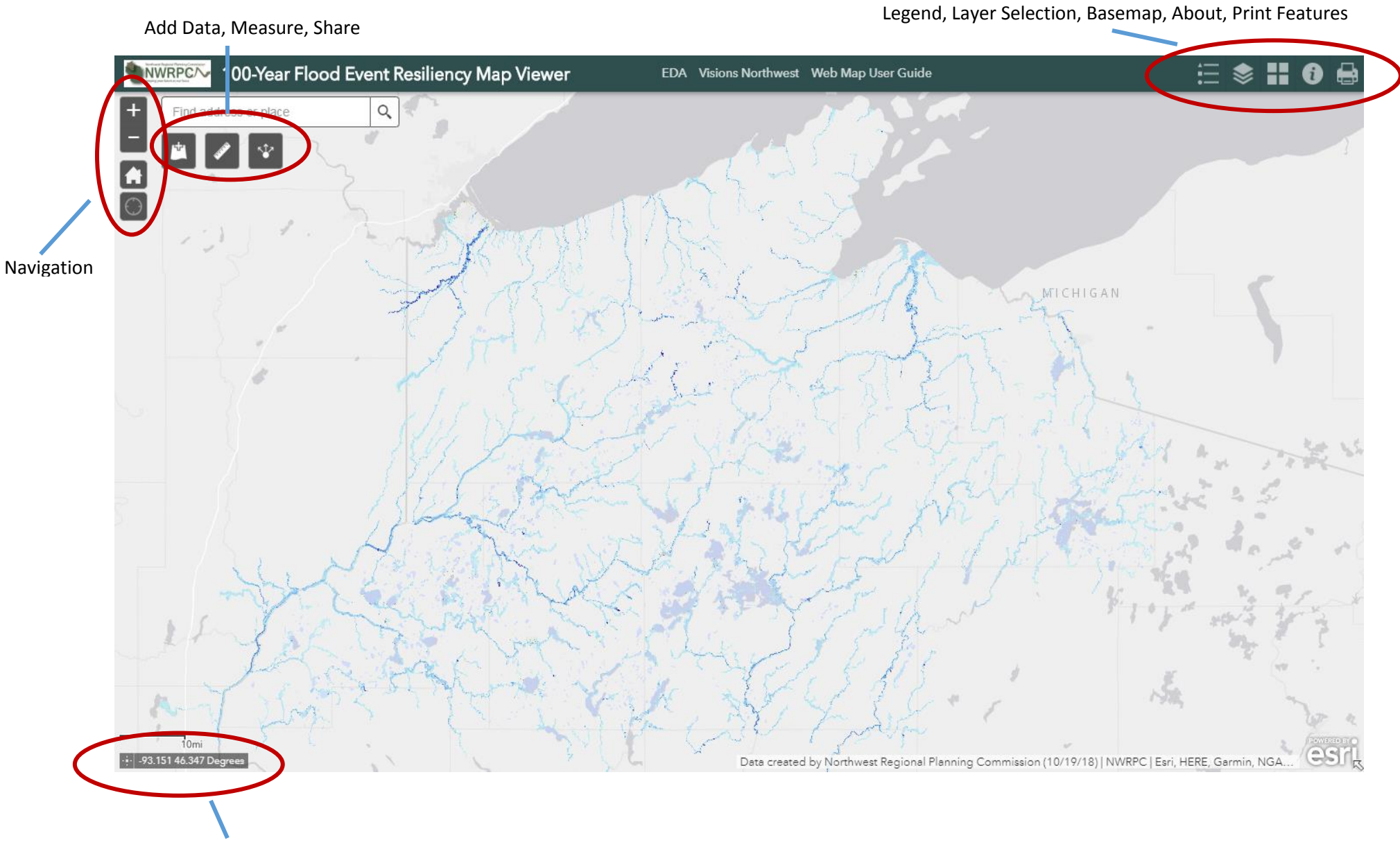

Coordinates and Scale are displayed in the lower left corner of the map.

### **Map Navigation**

With a standard PC mouse, you can use the wheel to zoom in and out. Click and hold the left mouse button to pan around the map. Double left-click to zoom in. The Navigation control can also be used to navigate the map. Left-click the Home button in the center to return to full extent. To zoom, use the + and – buttons. Tapping the target icon will zoom to the device's location and follow the device.

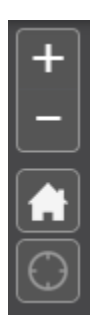

### **Popups**

Left-click on a feature to display more info. Left-clicking in the flood zone will create an initial pop-up box that will show the approximate depth of water if that area were to flood. If a structure within the flood zone is selected, the first box will again show approximate depth of water, however left-clicking the right-hand arrow will then show the estimated amount of damage that is associated with that building, if it were to flood with the corresponding flood event. Other objects such as road impediments and infrastructure will also produce a popup with additional information if highlighted.

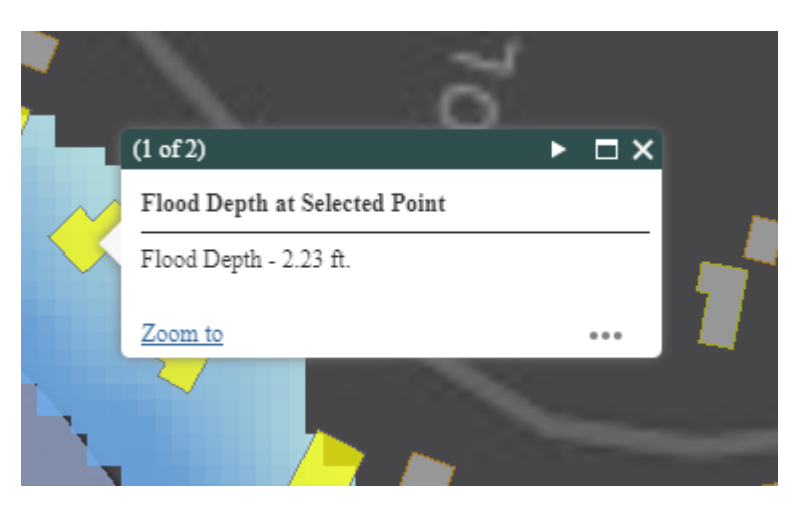

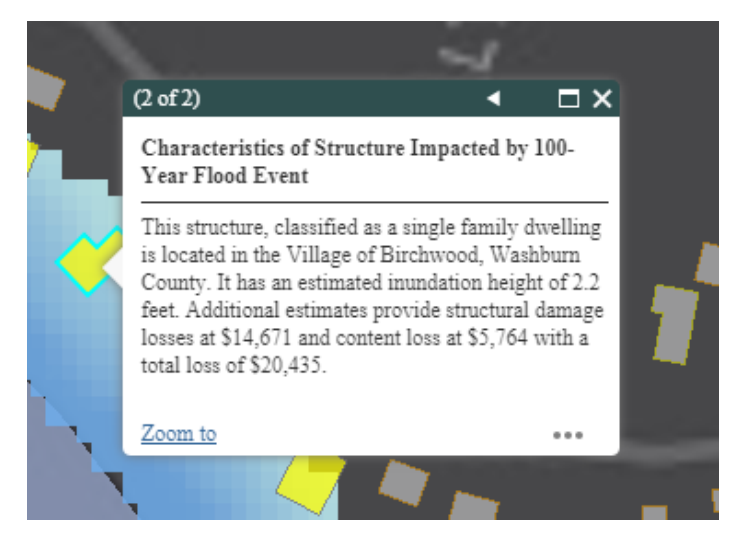

# **Map Tools**

The five widgets, *Legend*, *Layer List*, *Base Map*, *About*, and *Print* tools are included in this map

# **Legend**

The *Legend* provides information on the appearance of buildings, flood zones, critical facilities, etc.

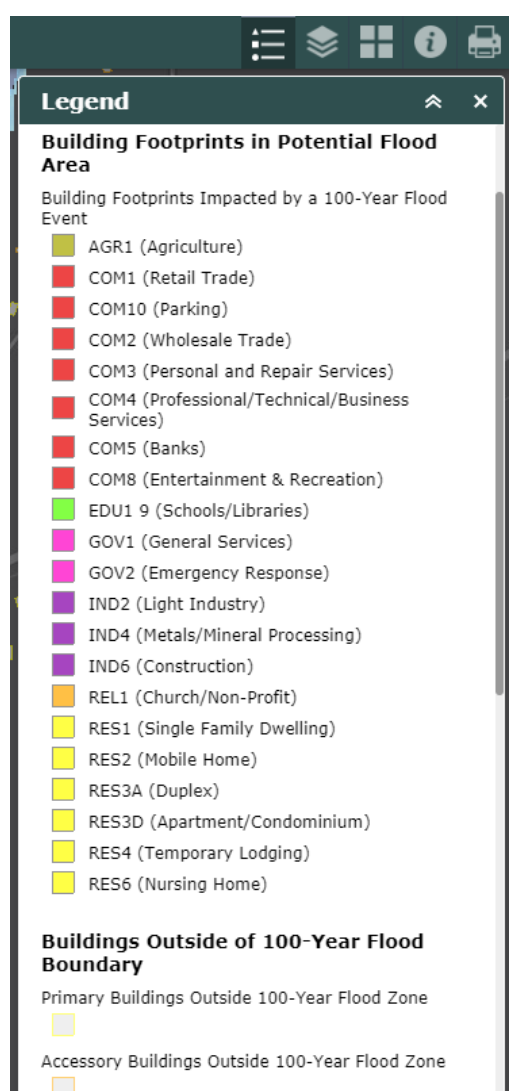

# **Layer List**

Left-Click the *Layer List* to view the available layers. Check the box next to the layer to turn it off or on. Click the arrow to the left of the layer to expand\collapse the layer and turn sublayers off\on. Click the arrow to right of the layer to display a menu that will allow you to adjust its transparency, zoom to the layer, and view its description.

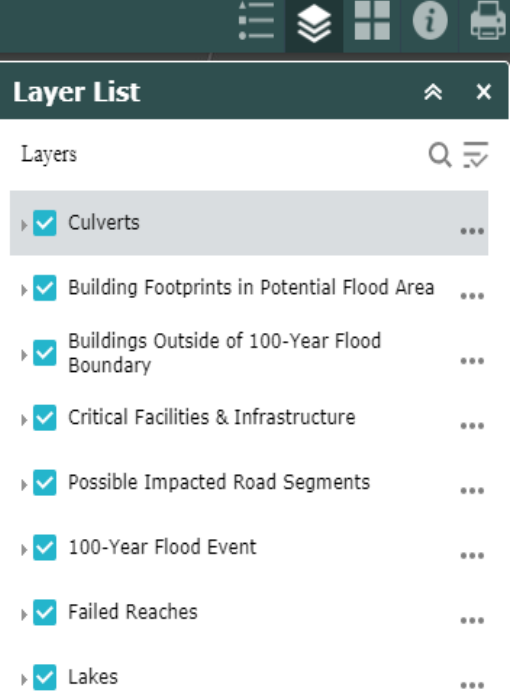

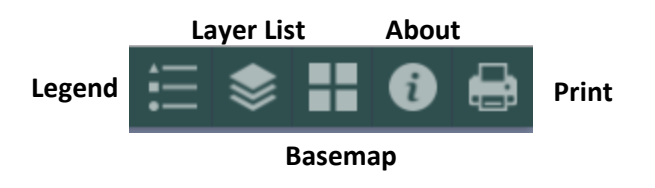

#### **Basemap**

Left-click the Basemap button then left-click a basemap from the gallery to change the background map. Basemaps include aerial photography, provided by ESRI.

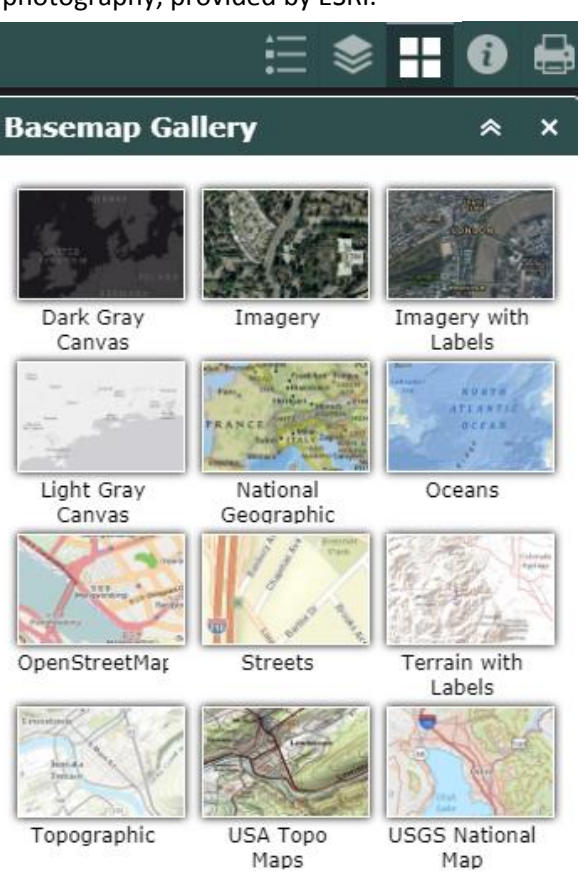

#### **About**

Opening the *About* widget provides context, goals, and additional information on the flood prevention measures and what you can do to protect your home from floodwaters.

⊟ ❀ 〓 **About** ≪ Overview

#### The Northwest Regional Planning Commission (NWRPC) Flood Tool is an interactive web map application developed by the NWRPC with funding from the Economic Development Administration, NWRPC, and Visions Northwest. This application depicts 1% and 0.2% annual chance floodplain boundaries in an online map environment. Map features are connected to geospatial databases that may be queried by users in order to obtain pertinent information that may otherwise be difficult to obtain or relate to specific geographic locations.

#### About

During the period of July 11-12, 2016, seven counties in Northwest Wisconsin including Ashland, Bayfield, Burnett, Douglas, Iron, Sawyer, and Washburn and the Bad River Band of the Lake Superior Chippewa Tribe, were struck by historic severe storms and flooding that caused severe flood events throughout the region. Transportation infrastructure was heavily damaged when flood waters rose above the surface of roads and bridges. Many primary and secondary arterial roadways and culverts were washed out in the wake of the elevated water level experienced over a short time period. Damage to homes and businesses across the region was substantial, with over \$2.6 million in losses reported. Damage to public infrastructure was even more significant, with \$38 million reported. One of the region's most critical economic assets, Saxon Harbor, was completely destroyed and the major roadways bisecting northern Wisconsin were completely shut down. Business disruption and impacts to commerce were also significant as many communities were left completely isolated due to road closures. These counties had not anticipated, nor were they prepared to respond to an event of this historic magnitude. In the wake of the storm, county and local emergency response plans were implemented and the Wisconsin Emergency Operations Center was activated. In consultations with the Governor's Cabinet secretaries, county and local government officials expressed grave concerns about the state of local infrastructure, the need for better resiliency planning and the economic impacts of flooding on the tourism-dependent economy of northern Wisconsin.

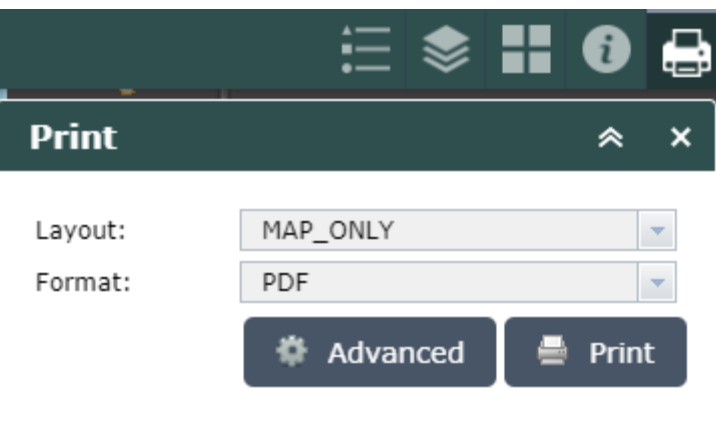

## **Print**

Left-click the *Print* widget. Choose a layout template and\or format or accept the defaults. The "printout" will open in a new browser window, from which it can be printed or saved. Popups will need to be enabled or allowed for the site for this to function properly. If you wish for the printout to be at a different scale, open the Advanced Tab enter a scale that fits your needs. Click Print when you have the settings you want.

Layout templates paper sizes\descriptions

A3 - 11.7 × 16.5 inches A4 - 8.3 × 11.7 inches Letter ANSI A - 8 x 11 inches Tabloid ANSI B - 11 x 17 inches MAP\_ONLY – No Legend, scale etc. is printed PDF – Portable Document Format PNG32 – 32 bit image format. Higher quality, higher file size PNG8 – 8 bit image format. Lower quality, lower file size. Good for logos JPG – image format, best suited for photos. Does not work well on line drawings or lettering GIF – image format, supports only 256 colors. Good for simple line drawings, lettering EPS – Encapsulated PostScript file. Can contain any combo of text, graphics, and images SVG – Scalable Vector Graphics SVGZ – compressed SVG file

Across this region of Wisconsin there has been very

### **Additional Tools**

# **Add Data**

Left click the *Add Data* tool to add additional data to the web map. Data can be added from a variety of formats or through web-based services. ESRI offers several searchable datasets that can be added to the web map, representing USA Median Household Income, Population, or Household Size. These datasets are purely for visual purposes.

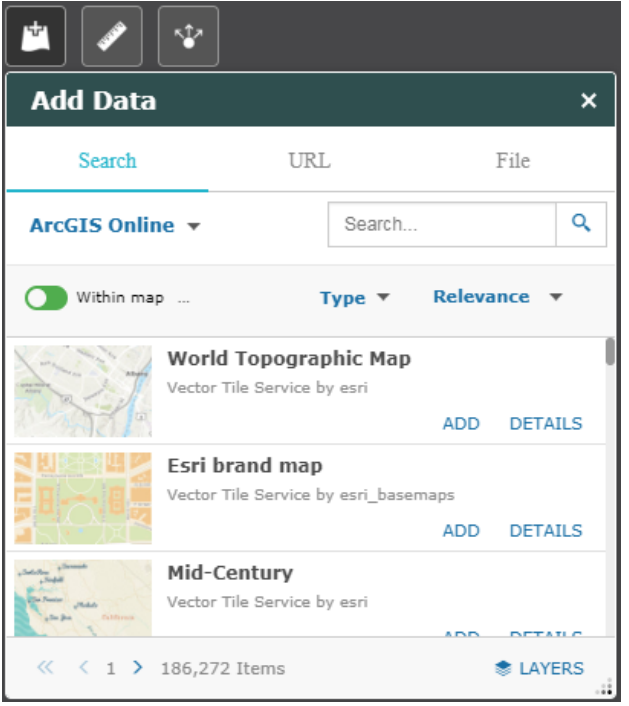

#### **Measurement**

Left click the *Measurement* tool to measure area, distance, or to record the exact coordinates of your cursor location.

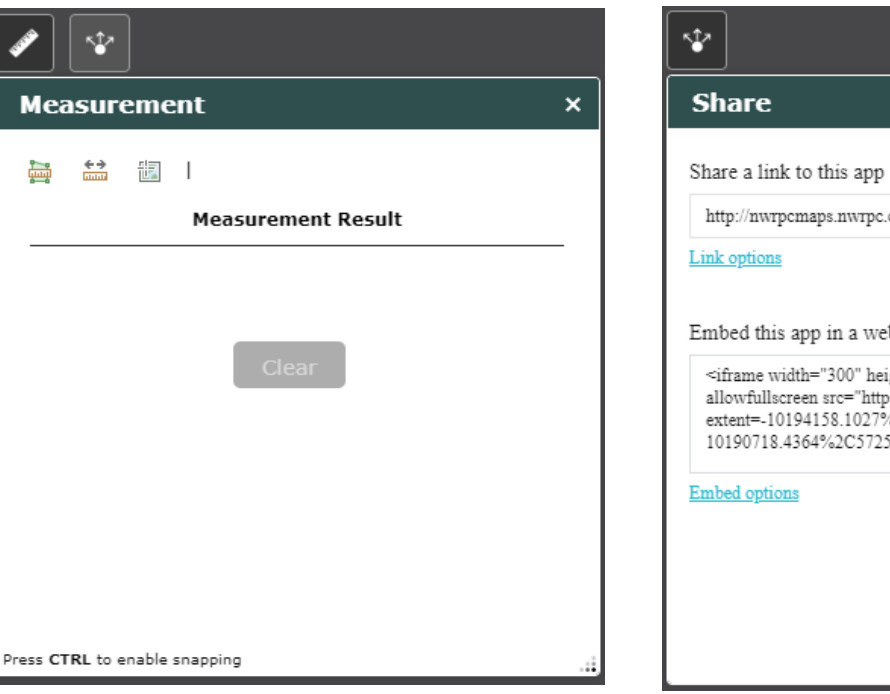

# **Share**

Left click the *Share* tool to share your maps view via email, Facebook, Twitter, Google, or embed the map in your website.

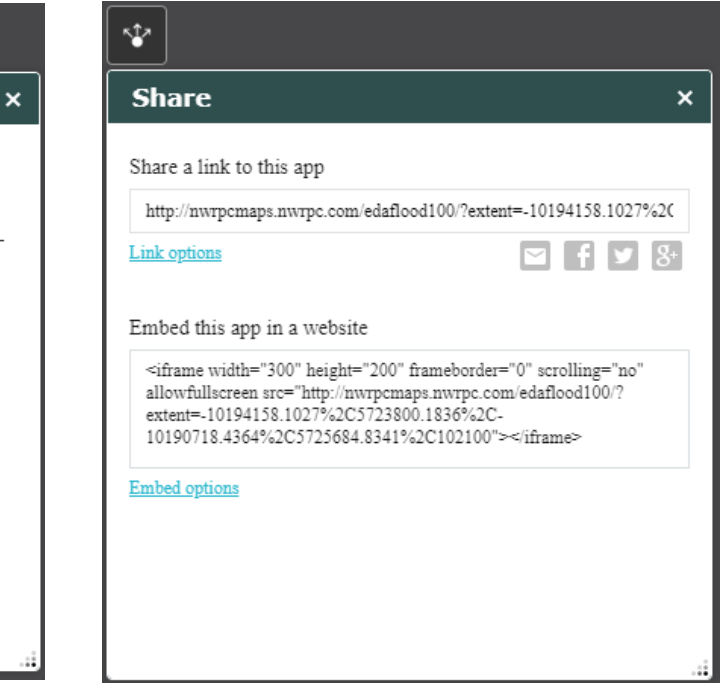

Having Problems with the Site?

If you are experiencing problems with the website, [clear the browser cache](http://www.refreshyourcache.com/en/home/) and refresh the site. Sometimes when changes are made to the site, the browser keeps old files that affect proper performance.